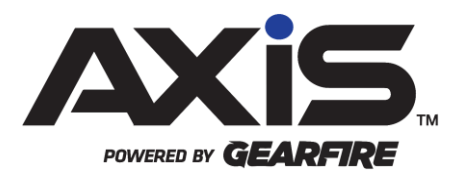

## AXIS 2.27 Release Notes

July 2021

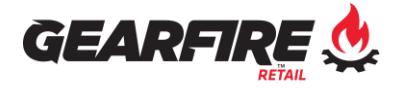

# Contents

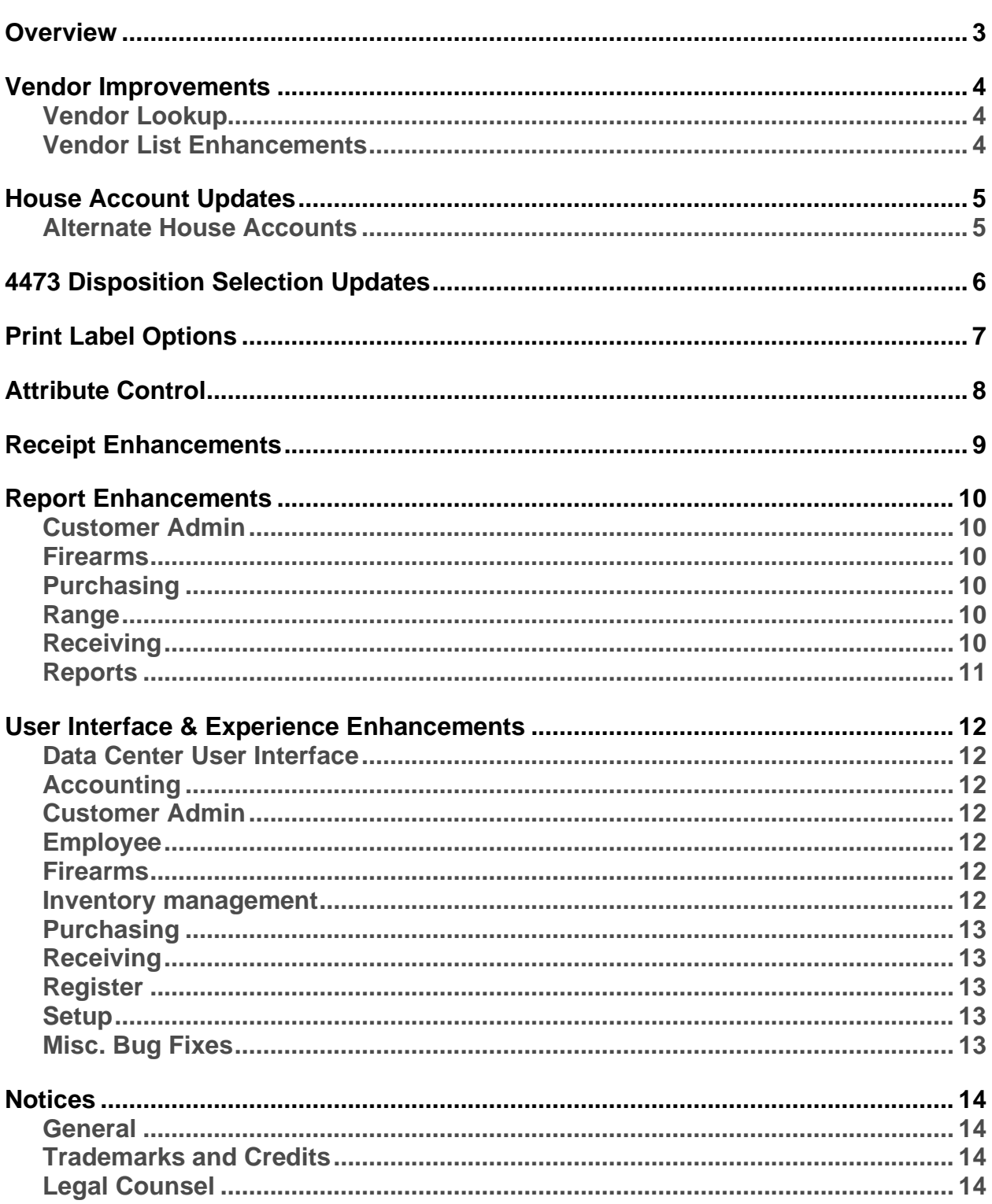

# <span id="page-2-0"></span>**Overview**

Gearfire Retail provides this document as a high-level summary of the latest release of the AXIS Retail Management System.

# <span id="page-3-0"></span>Vendor Improvements

### <span id="page-3-1"></span>**Vendor Lookup**

The AXIS 2.27 update introduces the ability to look up and import Vendor information using the FFL Scope API. An FFL Search button is now present where Vendor information is created or edited.

- When the FFL Search button is clicked, an FFL Search pop-up displays with tabs providing the ability to search by Name, Zip Code, FFL Number, and RDS.
- When viewing information for existing vendors, the FFL Search will allow you to verify that you have the most up to date FFL information, or update if necessary.

### <span id="page-3-2"></span>**Vendor List Enhancements**

The following enhancements have been made to the Vendor List screen, located within the Purchasing tab of the AXIS Data Center:

- Added an option to show inactive vendors.
- Added columns in the grid view for Allow Back Orders, Transfer Agent, and Manufacturer with modifiable checkboxes.
- Added columns in the grid view to display the vendor's FFL Number, Customer Number, and Shipping Break Minimum.
- Vendor information can now be edited directly from the Vendor List screen with the new Edit button.
- Vendors can now be marked inactive with the new Delete Button.

# <span id="page-4-0"></span>House Account Updates

### <span id="page-4-1"></span>**Alternate House Accounts**

It is now possible to add authorized customers to an established House Account, allowing customers outside of the primary account holder to charge to one account. The following additions have been made in accordance with this new feature:

- In the Data Center > Customer Admin > House Account screen with a customer selected, if you have enabled "Allow Authorized Users" in POS Setup, you will now see an Authorized Users tab which will provide the option to select specific customers that can charge to that account.
- The Authorized Users list will also allow you to require a manager override for the authorized user to charge to the House Account.
- The Account Activity Tab has been updated to show the Charging Customer and transaction details.
- A new House Account Charges Report is available from House Account List from the Customer Admin tab of the Data Center. This report shows all House Account charges made within a specified date range without needing to have a customer selected first.

# <span id="page-5-0"></span>4473 Disposition Selection Updates

The Update 4473 Disposition screen now provides the ability to specify transaction types for each individual firearm on a customer's 4473. This will allow the ability to combine specialty transactions with new firearms without the need for additional forms or workarounds.

- When updating the 4473 disposition, the pop-up will list each firearm on the 4473 form within the grid view.
- You will be able to select a transaction type to create for each firearm at this time.
- You can also specify notes for each firearm transaction on the same screen.

# <span id="page-6-0"></span>Print Label Options

The Print Product / Firearm Labels pop-up has been updated throughout the AXIS Data Center with some new options allowing you to specify the label printer to print to, along with the label type and quantity to print.

The Print Labels button will now prompt a pop-up which will allow the user to select the printer, label type, and quantity to print during each print session. You will also have the option to print the quantity of products that you have on hand for non-serialized products.

- The pop-up will first default to the options provided within the Label Printer Setup screen. Any changes made within the pop-up after will be remembered for the next round of printing.
- The ability to print serialized and non-serialized labels is now available within multiple areas of the Data Center.
- When printing product labels, you will now be provided the option to print based on the product's Quantity on Hand, rather than manually specifying a print quantity.

# <span id="page-7-0"></span>Attribute Control

Due to some new functionality, the screen previously known as Mandatory Attributes within the Setup section of the Data Center has been renamed Attribute Control. This screen has been updated with 3 tabs:

- **Required Attributes** This will show all product attributes designated as required. New required attributes can be assigned to Item attributes using the dropdown lists.
- **All Attributes** This will present all user created attributes in AXIS, along with the number of products utilizing the attribute. You can also select to show the attributes within the Product Maintenance grid view using the Grid checkbox.
- **All Descriptors** This will display all product descriptors, as well as which attribute they are tied to, along with the product count. The ability to Edit the name of a descriptor is also provided, and you may also choose to delete a descriptor if the product count is 0.

# <span id="page-8-0"></span>Receipt Enhancements

- Receipts generated for Work Orders, Layaways, and Special orders will now include the individual line-item information when available.
- All receipts generated in AXIS will now show a numbered quantity versus listing each individual line item.
- All firearms receipts will now show additional information specific to that firearm.
- The Store Email Address will now print on thermal receipts. This can be set in the Setup tab of the Data Center, by clicking Store Information, and choosing Store Information from the drop-down.

# <span id="page-9-0"></span>Report Enhancements

### <span id="page-9-1"></span>**Customer Admin**

- Added a Customer Notes Report. This report displays all customer notes, without needing to have a customer selected.
- Added a Customer Waiver Report. This report displays all customer signed waivers, without needing to have a customer selected.
- Added a Date Range filter to the Deposit List screen, along with the ability to review redeemed deposits.
- The Deposit List screen has also been updated to include customer contact information within the grid view.

### <span id="page-9-2"></span>**Firearms**

- The Transaction Type drop-down menu has been removed from the Firearm Transactions Report. This allowed for more information to be included in the grid view for each transaction type.
- The Inventory Aging Report has been renamed Firearm Aging Report.
	- o Filters have been added to the Firearm Aging Report to include NFA items as well as Rental Firearms.
	- o Additional columns have been added to the grid view of the Firearm Aging Report to provide more information about the firearm inventory.
- Bulk Edit functionality has been added to the Firearm Inventory Report.

### <span id="page-9-3"></span>**Purchasing**

- Added a Pending Purchase Order by Item Report.
- Added a Sales Order by Item Report.

### <span id="page-9-4"></span>**Range**

- Columns for Customer Details, Transaction #, Rental Sales, Range Time Sales, and Total Sales have been added to the Lane Statistics Report.
- Added a Date Range filter to the Range Shooters Report.
	- o Columns for First Visit, Last Visit, and Rental Count have also been added to the Range Shooters Report.
- Added Customer Information and Notes Field to Rental Firearm Statistics Report.

### <span id="page-9-5"></span>**Receiving**

- Added a Receiving by Item Report.
- Added Invoice Number and Vendor Order Number to Receiving History by Item Report.

### <span id="page-10-0"></span>**Reports**

- Added new columns for On Order, Committed, and Available for Sale in the Value on Hand Report.
	- o Available for Sale is calculated by subtracting Committed from QoH.
- Added a new column for Cost to the Layaway By Item Report.
- Added User Defined Header Columns to Export on Daily Register Report.
- Buttons are now available in the Retail Information Report to quickly filter the date range to Yesterday, Month to Date, and Year to Date.
	- o The Retail Information Report now includes totals information for Debit/Credit Cards.

## <span id="page-11-0"></span>User Interface & Experience Enhancements

### <span id="page-11-1"></span>**Data Center User Interface**

• The Blue Axis Menu now includes external links for Order Hardware, Order Supplies, Support Center, AXIS Partnerships, and Contact Us.

### <span id="page-11-2"></span>**Accounting**

Added a button for Mappings, allowing you to export a copy of your QuickBooks Account Mappings.

### <span id="page-11-3"></span>**Customer Admin**

• Add ability to merge customer accounts that have an open House Account. o Note: Only one record may have a House Account to merge.

### <span id="page-11-4"></span>**Employee**

• Split permissions for count and submit for Inventory Stocktaking (InventoryStocktakingCount / InventoryStocktakingSubmit).

### <span id="page-11-5"></span>**Firearms**

- The 3310.4 and 3310.12 screens now have a Date Range available.
- Added options for Cost and Price for Firearm Transfer In transactions.
- Added an option to print Serial Labels on Transfer In, Purchase, Trade, and Consignment In transactions.

#### <span id="page-11-6"></span>**Inventory management**

- Added the ability to make items non-returnable at the register using a checkbox in the Product Edit screen.
- Inventory Stocktaking will play a sound from the computer when scanning an unrecognized UPC (speakers required).
- Added the ability to bulk edit retail price based on average cost to Product Maintenance.
- Added columns for Available for Sale, Last Received Date, and Last Sold Date to Product Maintenance.
	- o Available for Sale is calculated by subtracting Committed from QoH.
- Added column for MFG # for Inventory Stocktaking, along with the option to print labels.

► Bulk Edit selection now remain after bulk editing has been completed if you would like to continue editing those products.

### <span id="page-12-0"></span>**Purchasing**

• Added columns for Order Date, Order Time, and Vendor Order Number to the Pending Purchase Orders screen.

### <span id="page-12-1"></span>**Receiving**

• Quantity Ordered can now be adjusted in Receiving Details – Including when Receiving By Packing Slip.

### <span id="page-12-2"></span>**Register**

• The AXIS Register will play a sound from the computer when scanning an unrecognized UPC (speakers required).

### <span id="page-12-3"></span>**Setup**

- When switching the Accounting Package Type within the Store Information screen and your Account Mappings / Account Name Details have not been saved, a confirmation message will display.
	- o Visit the Accounting Setup screen and click Submit to save the Account Mappings to save your changes.

### <span id="page-12-4"></span>**Misc. Bug Fixes**

- Fixed an issue where 3310.4 Forms were not generating when a customer's name has special characters.
- Fixed an issue at the register where the Split Tab function did not maintain price overrides.

## <span id="page-13-0"></span>**Notices**

Publication Date: July 2021

Copyright © 2021 Gearfire Retail 10101 N 92nd Street, Suite 201 Scottsdale, AZ 85258 1-800-547-7120 All rights reserved.

#### <span id="page-13-1"></span>**General**

No part of this document may be reproduced, distributed, performed, displayed, or used to prepare a derivative work without the prior and express written consent of Gearfire Retail. The software described in this document is furnished under a license agreement and may be used only in accordance with the terms and conditions of the license agreement. Information in this document is subject to change without notice, and Gearfire Retail assumes no responsibility for errors.

#### <span id="page-13-2"></span>**Trademarks and Credits**

AXIS, AXIS Retail Management System (AXIS RMS), AXIS Data Center, AXIS Register, and AXIS E4473 are trademarks of Gearfire Retail and shall not be used without the express written permission of Gearfire Retail.

Other trademarks, such as QuickBooks, are not being used as a trademark herein and are the property of the respective owners.

#### <span id="page-13-3"></span>**Legal Counsel**

This program, printed documentation, and documents should not be used as a substitute for professional advice in specific situations. The procedures, images, and examples in this document are for illustrative purposes only and may not be applicable in your setting due to differences in preference, settings, and/or state and local regulations.

The following notice is required by law:

**Gearfire Retail products and services are not a substitute for the advice of an Attorney.** 

**You are encouraged to seek the advice of your own attorney concerning the use and legality of this program, documentation, and forms.**